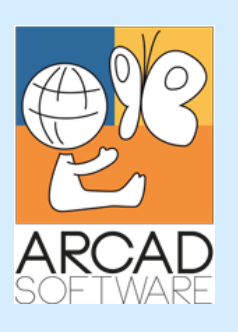

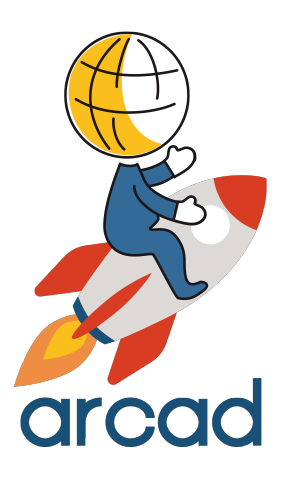

# **Configuration Guide ARCAD Secure Sockets Layer (SSL)**

**Version 23.0**

**Publication Date: January, 2023**

Prepared by the ARCAD Documentation Team

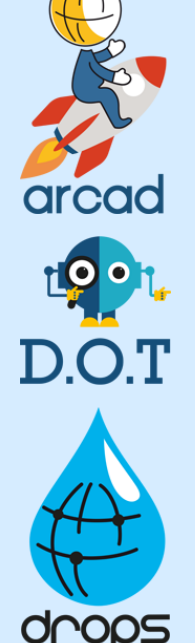

**North America & LATAM EMEA (HQ) Asia Pacific** 1 N. State St, 15th Floor Chicago, IL USA 1-603-371-9074 1-603-371-3256 (support calls only) sales-us@arcadsoftware.com

55 Rue Adrastée – Parc Altaïs 74650 Chavanod/Annecy France +33 450 578 396 sales-eu@arcadsoftware.com

5 Shenton Way #22-04 UIC Building Singapore 068808 sales-asia@arcadsoftware.com

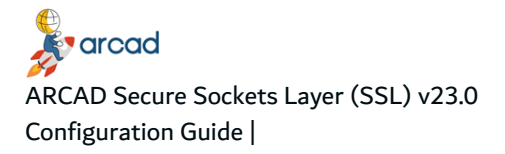

#### **Copyright © 1992-2023 by ARCAD. All rights reserved.**

The following terms are names owned by International Business Machines Corporation in the United States, other countries, or both: AS/400®, ClearCase, ClearQuest®, DB2, DB2 Connect™, DB2 Universal Database™, ibm.com, IBM i, iSeries, System i, OS/400, Rational®, SP2, Service Pack, WebSphere. Java and all names based on Java are owned by Oracle Corp. in the United States, other countries, or both. Eclipse is a registered trademark of Eclipse Foundation, Inc. Other names of companies, products or services are the property of their respective owners.

#### **Contact ARCAD**

<span id="page-2-0"></span>Headquartered in France at the foot of the Alps, ARCAD offers global services and has offices and partners all over the world. ARCAD partners with leading-edge companies throughout the world to offer full services, close to home.

Visit our website to [Contact](https://arcadsoftware.com/about/contact/) Us and find out more about our company and partners, or to request a demo.

The [ARCAD Customer](https://portal.arcadsoftware.com/) Portal is intended for current and potential customers that have full or trial versions of ARCAD software. If you already use or are interested in using an ARCAD product, the portal lets you view all of your current licenses and generate your own temporary license keys for most ARCAD products. It grants you access to the ARCAD product knowledge base (new releases, release notes and current documentation).

Do you have a request for change or have you encountered a bug? Log into the [ARCAD Helpdesk](https://akuiteo.arcadsoftware.com/akuiteo.clients) and create a ticket.

ARCAD guarantees consultant support 24 hours a day, 5 days a week (24/5) to registered members. Calls received are redirected, according to the hour, to put you in contact with a support team in or near your timezone.

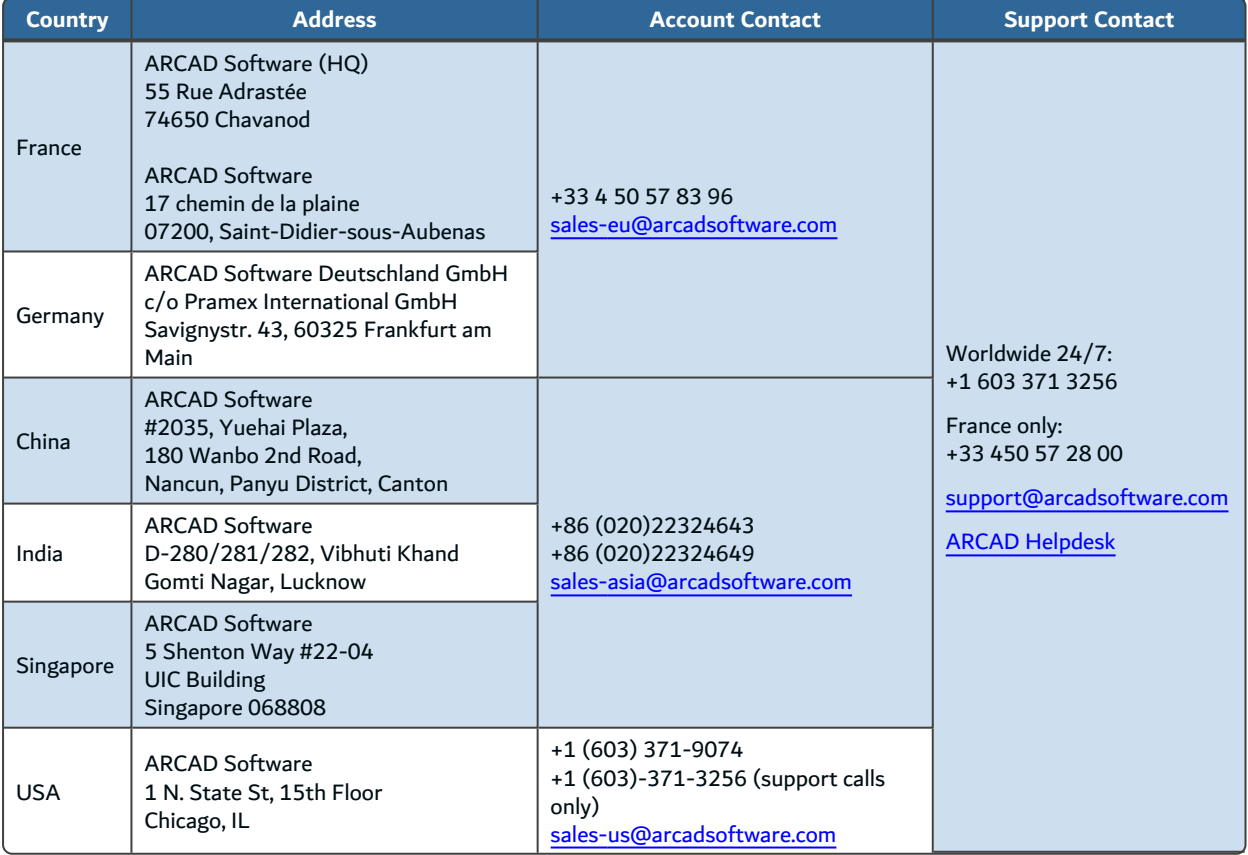

Table 1: Contact ARCAD

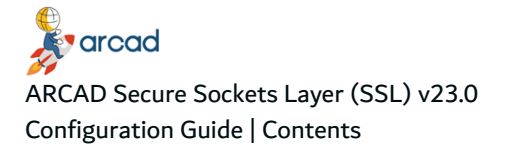

#### **Contents**

<span id="page-3-0"></span>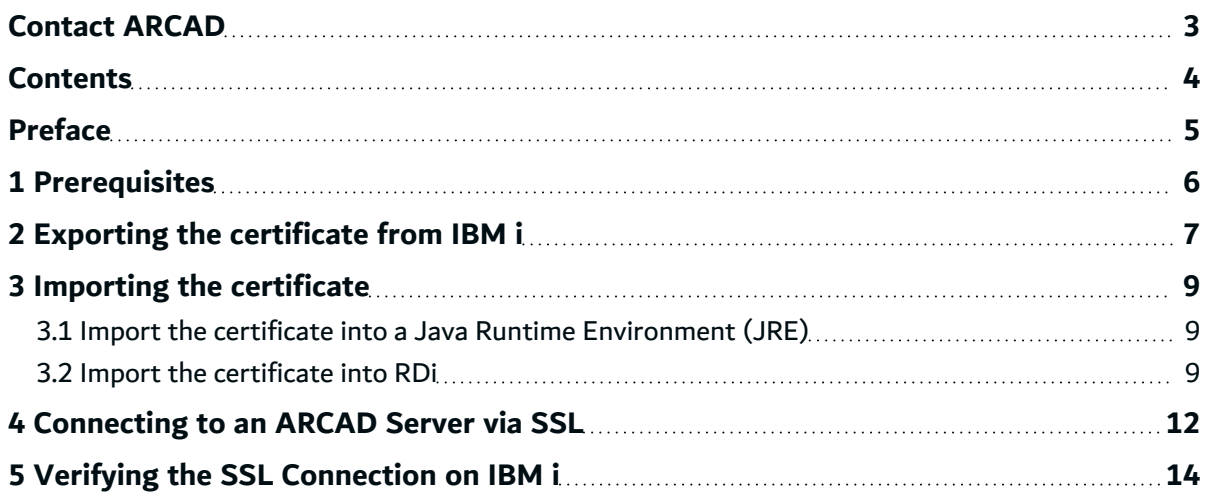

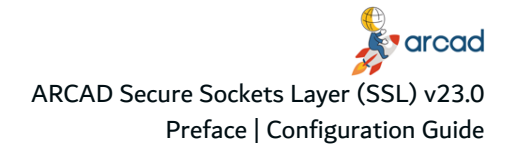

#### **Preface**

#### <span id="page-4-0"></span>**Document purpose**

This document is intended for system administrators with access to the Digital Certificate Manager (DCM). You must also have access to the Java keystores if the default password was changed. This configuration is not ARCAD-specific but required for all applications you wish to make secure communications with, such as the Rational Team Concert build engine.

This document assumes your IBM i system(s) are properly configured to use SSL.

The screen-shots that appear in this document are representative. They are intended to help understand the product's functionality and do not necessarily demonstrate best practice.

In order to completely understand the notions in this document, you should have sufficient knowledge of the various functions available in the ARCAD product suite.

#### **Publication record**

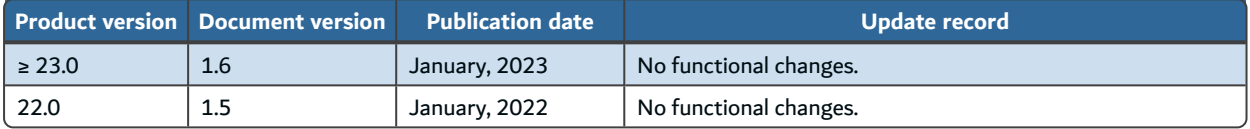

Table 2: ARCAD Secure Sockets Layer (SSL) Configuration Guide publication record

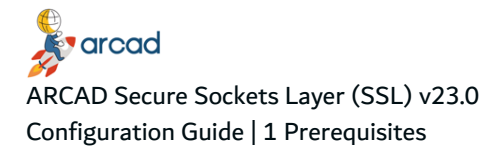

## <span id="page-5-0"></span>**1 Prerequisites**

ARCAD ≥10.08.10

Java ≥1.7

IBM i ≥7.1

A Certificate Authority and Local Root Certificate must be configured on your IBM i system. For more information, refer to IBM's documentation:

[http://Configuring](https://www.ibm.com/support/knowledgecenter/SSAE4W_9.0.0/com.ibm.etools.iseries.rse.doc/topics/tsslonibmi.html) an IBM i host for SSL

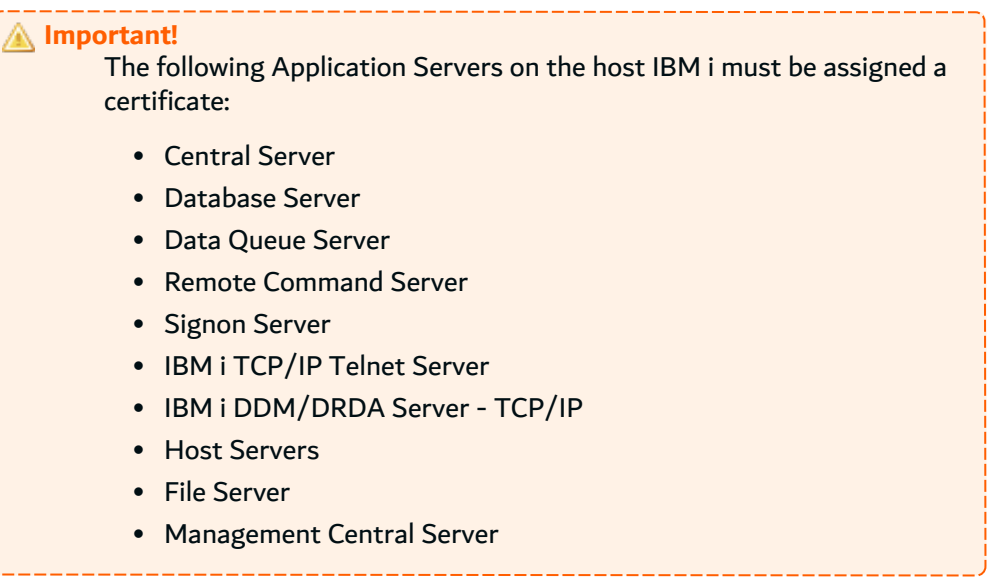

### <span id="page-6-0"></span>**2 Exporting the certificate from IBM i**

If you do not have a copy of your system's certificate, you can export it from DCM.

- **Step 1** Navigate to http://<systemname>:2001/QIBM/ICSS/Cert/Admin/qycucm1.ndm/main0 in your browser and login.
- **Step 2** From the menu on the left, click the **Select Certificate Store** button.
- **Step 3** Select the Certificate Store that holds the certificate you need to export.
- **Step 4** Enter the **password** to access the Certificate Store.
- **Step 5** From the menu on the left, click **Install Local CA Certificate on Your PC**.

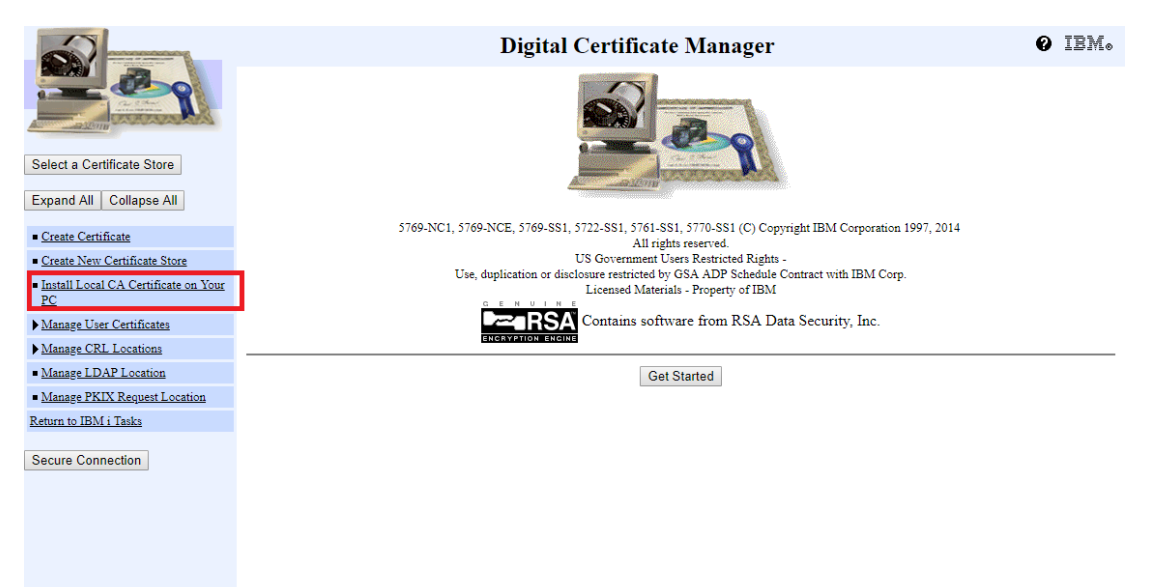

Figure 1: Install Local CA Certificate on Your PC

**Step 6** For the certificate you've assigned to the application servers, choose the option Copy and paste certificate from the table.

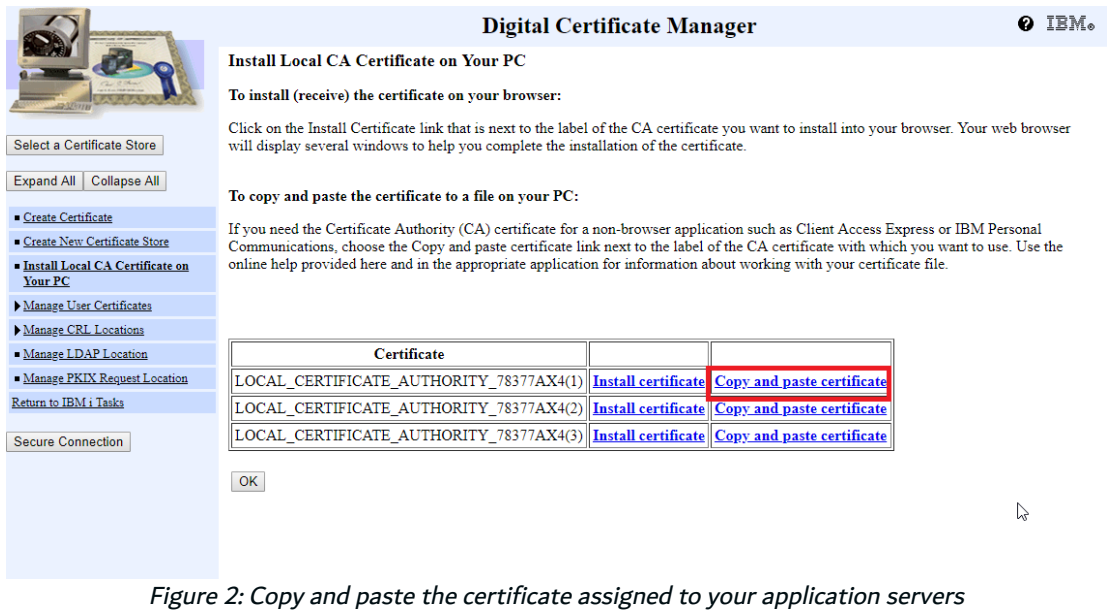

**Step 7** The following screen displays the certificate encoded in Base64 ASCII to copy. Select the text and copy it into an external text editor.

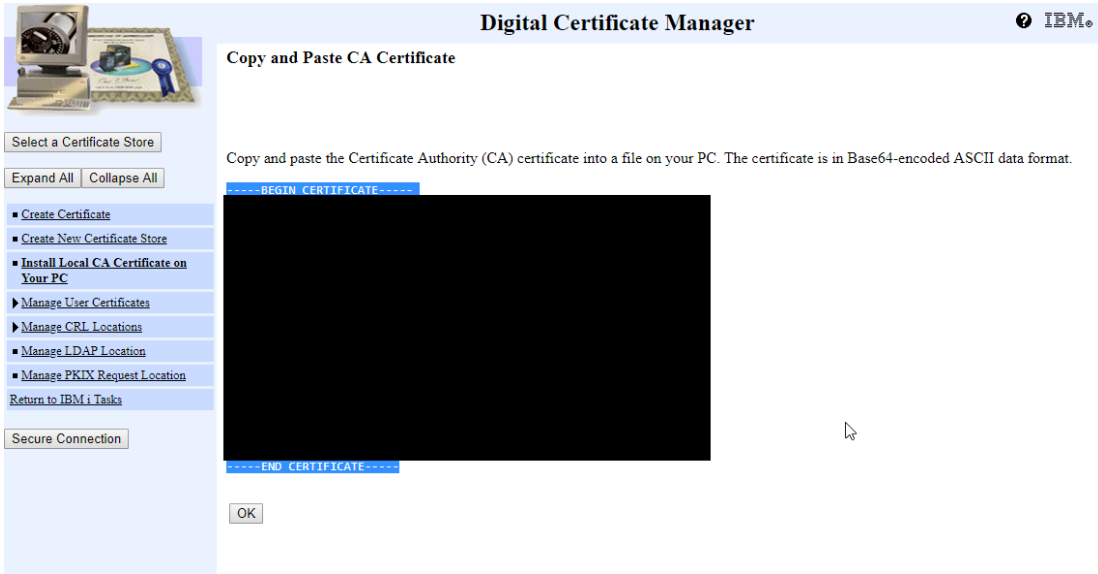

Figure 3: Copy the certificate

**Step 8** Save the file with the extension .cer

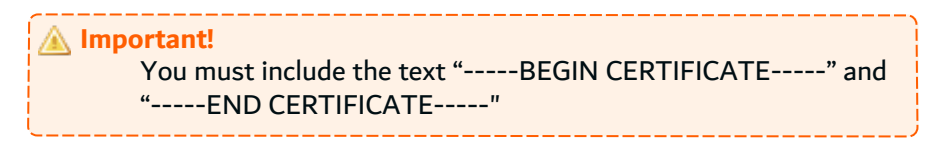

# <span id="page-8-0"></span>**3 Importing the certificate**

The IBM i certificate in .cer format is valid for both JREs and RDi.

#### <span id="page-8-1"></span>**3.1 Import the certificate into a Java Runtime Environment (JRE)**

The IBM i certificate must be imported into the JRE TrustStore for every Java product that needs to connect to IBM i via a remote secure connection. This includes ARCAD Client, ARCAD Plug-ins installed on generic Eclipse IDEs, RTC, Jazz Build Engine (JBE), and any stand-alone ARCAD product such as ARCAD Builder, DOT Anonymizer, DOT Verifier, DROPS and the DROPS Agent.

**Step 1** Locate the Java Runtime Environment (JRE) installation(s) used by the target product(s).

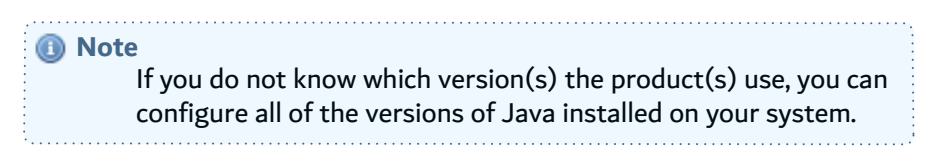

- **Step 2** Copy the *.cer* certificate to a temporary location on the system that will run the product(s).
- **Step 3** From a command line, run the following command:  $\epsilon$  absolute java path>/bin/keytool import -alias <remote IBM iname> -file <absolute path to the .cer file> -keystore <absolute path to the JRE keystore> *-storepass* <keystore password>
- **Step 4** Enter **Yes** if you are prompted to trust the certificate.

#### <span id="page-8-2"></span>**3.2 Import the certificate into RDi**

All of the plugins installed on RDi, including ARCAD plugins, will use the same certificate imported into RDi. Arcad has the ability to use an existing Remote Systems Explorer (RSE) connection.

- **Step 1** Connect to RDi as administrator.
- **Step 2** Navigate to **Window** > **Preferences**. From the left panel in the Preferences dialog, select **Remote Systems** > **SSL/TLS**.

**K**orcad ARCAD Secure Sockets Layer (SSL) v23.0 Configuration Guide | 3 Importing the certificate

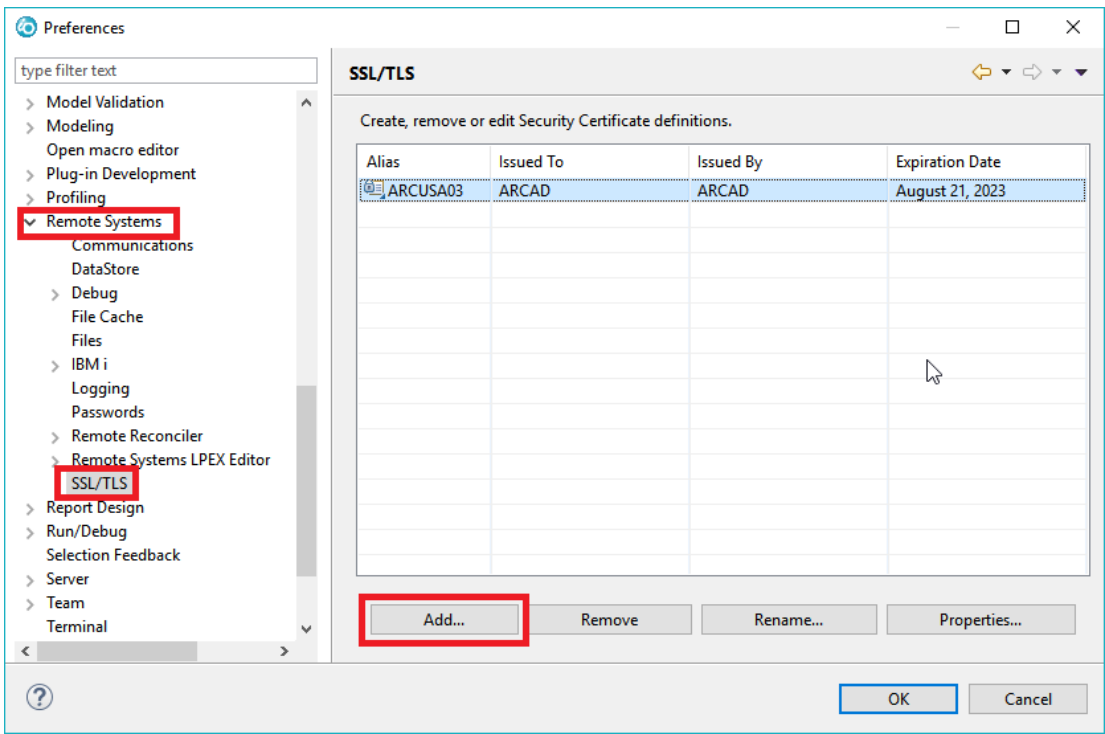

Figure 4: Add an SSL Certificate in RDi

- **Step 3** Click the Add button.
- **Step 4** From the **Add Certificate** dialog, browse to the .cer file. By default, the **Alias** will be the file name. Click **OK** to save.
- **Step 5** To activate the secure connection for RSE connections, right-click on the RSE connection and select **Properties**.
- **Step 6** From the **Properties** dialog, select **Connection**, then tick the **Use secure communication methods** checkbox.

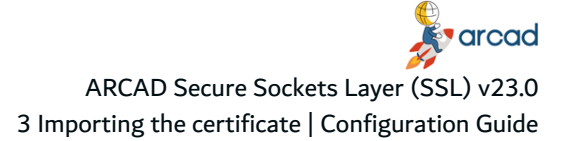

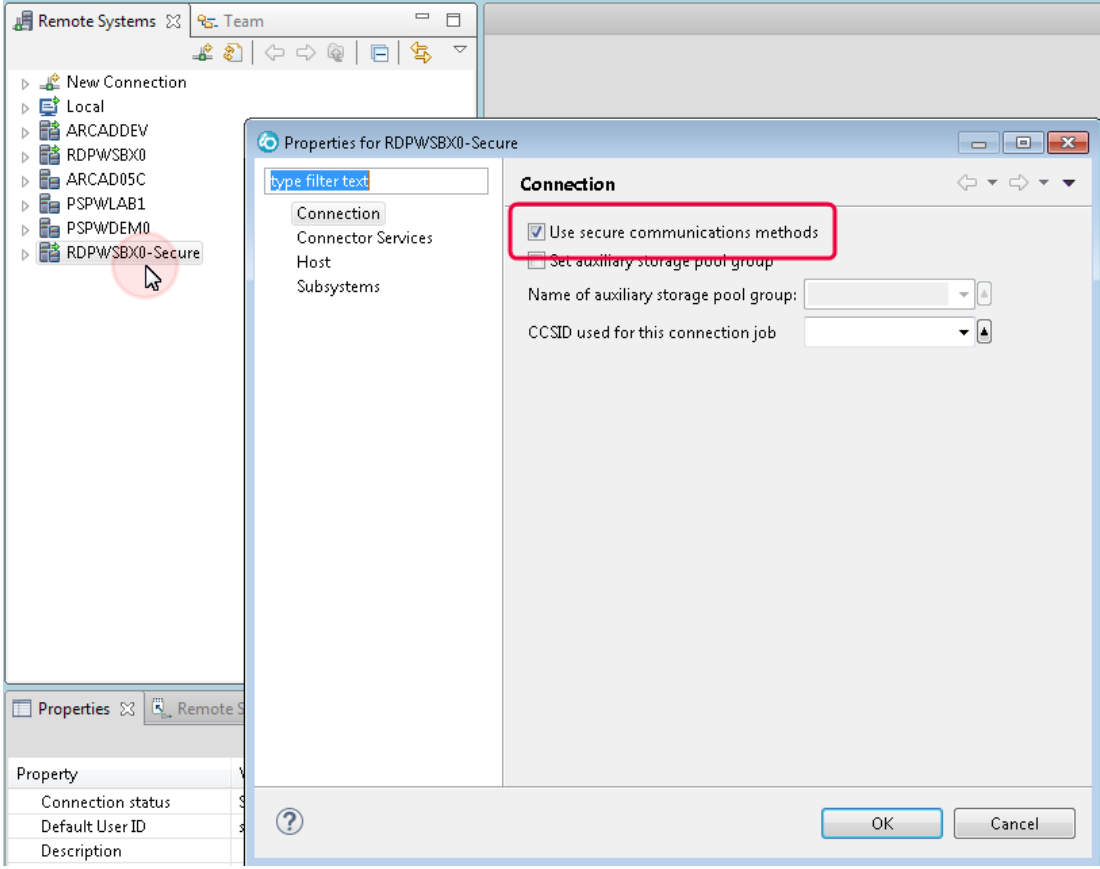

Figure 5: Activate the secure connection for RSE connections

# <span id="page-11-0"></span>**4 Connecting to an ARCAD Server via SSL**

When connecting to an ARCAD Server, ensure that the **Use Secure Socket Layer (SSL)** checkbox is ticked so that the product calls the .cer certificate on your system.

The following are examples from multiple ARCAD products that use SSL connections.

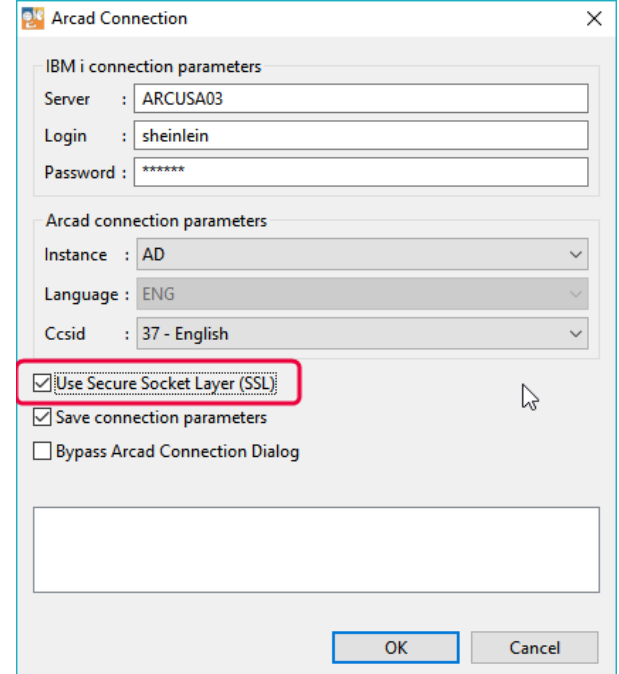

Figure 6: Confirming SSL for an existing ARCAD Server connection in RDi

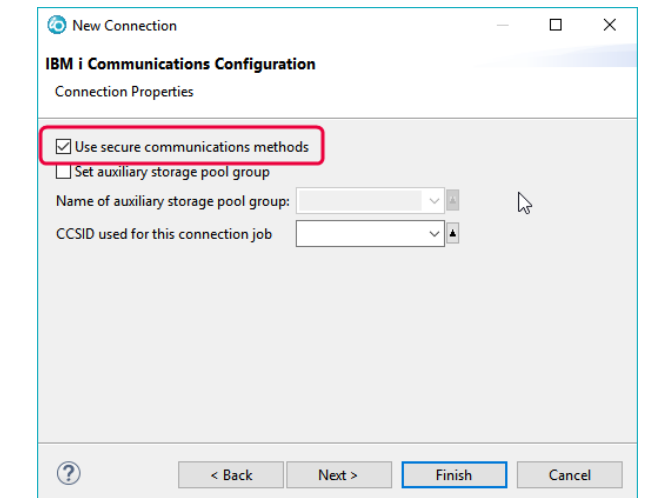

Figure 7: ARCAD Skipper: Creating an RSE connection (2nd page of New Connection dialog)

**E**varcad ARCAD Secure Sockets Layer (SSL) v23.0 4 Connecting to an ARCAD Server via SSL | Configuration Guide

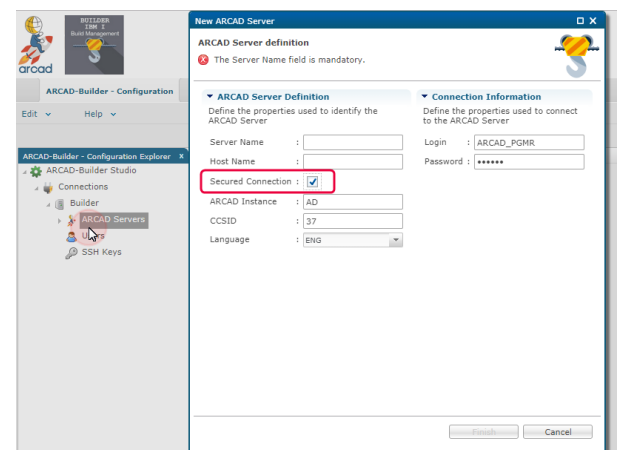

Figure 8: ARCAD Builder: Creating <sup>a</sup> connection to an ARCAD Server

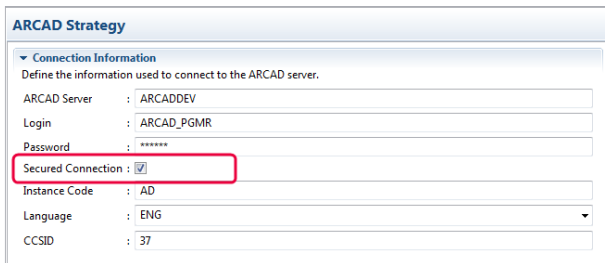

Figure 9: DROPS: Creating <sup>a</sup> connection to an ARCAD Server

# <span id="page-13-0"></span>**5 Verifying the SSL Connection on IBM i**

Follow the subsequent steps to verify the SSL connection from an emulator (5250).

- **Step 1** Enter GO TCPADM in the command line.
- **Step 2** Select option 7 **Work with TCP/IP network status**.
- **Step 3** Select option 3.**Work with IPv4 connection status**.
- **Step 4** Enter option 8 for the remote IP address and corresponding port for the connection to test.
- **Step 5** Verify the user in the **Display Jobs Using Connection** screen, then select option 5.
- **Step 6** In the **Work with Job** screen, select option 11 **Display call stack, if active**.
- **Step 7** Verify that the Program QSOSSLSR is present in the Call Stack screen.

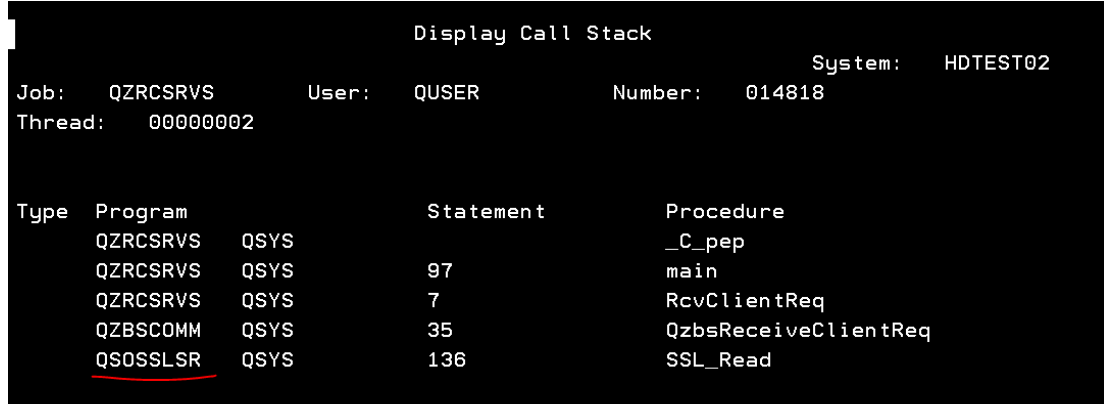

Figure 10: Verify the SSL connection on IBM i